#### **法人インターネットバンキング ご利用開始前の操作**

#### 【暗証番号等の設定について】

法人インターネットバンキングにおいては、初期設定において以下の暗証番号等を登録して いただきます。

暗証番号等の管理には十分ご注意いただくとともに、定期的な変更をお願いいたします。 ※登録していただく各種暗証番号等について、色をわけて記載しております。

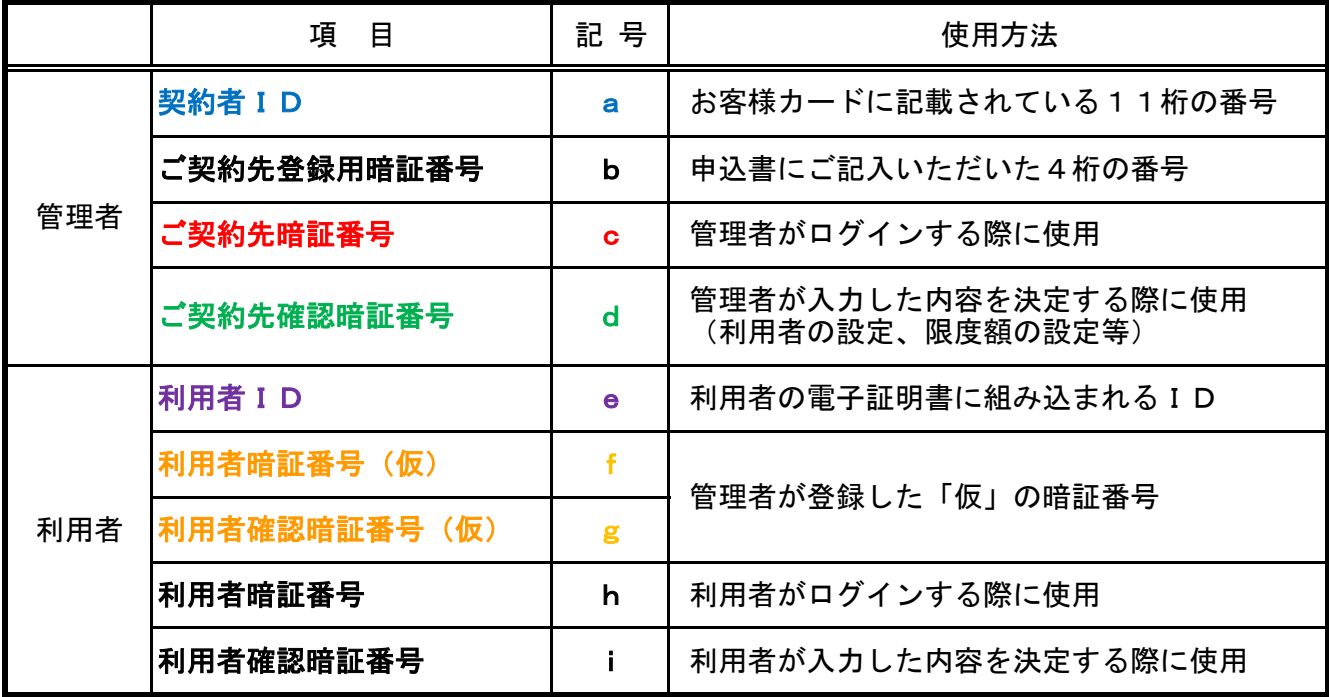

※ 管理者 … 当サービス利用上の管理者。

利用者に対してサービス利用の権限を付与し、資金移動限度額の設定等を行う。

- ※ 利用者 … 各種サービス(照会、資金移動など)の実際の操作を行う。
- ※「利用者暗証番号」と「利用者確認暗証番号」は異なる番号で登録してください。

※「ご契約先暗証番号」および「利用者暗証番号」の入力には、ソフトウェアキーボードの

ご利用を推奨します。

# **法人インターネットバンキングご利用開始前の操作 【電子証明書方式】**

#### <管理者様の操作手順>

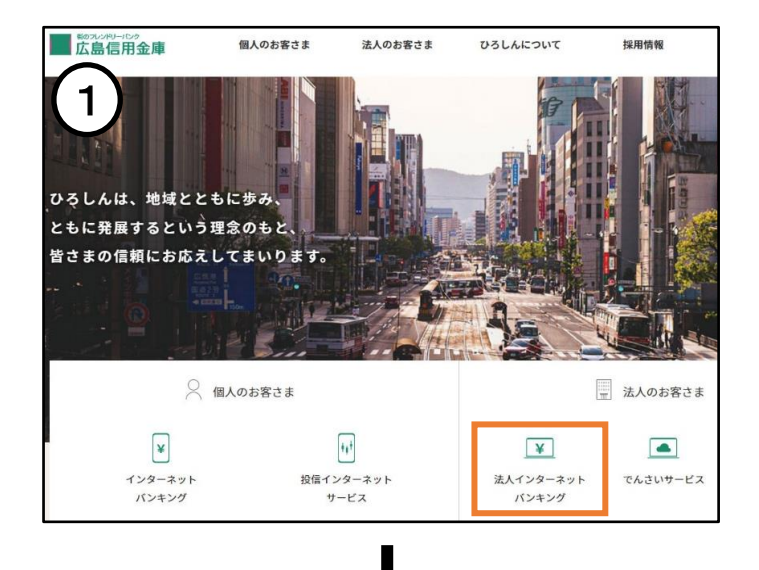

① 広島信用金庫トップページの**「法人インターネッ トバンキング」**をクリックしてください。

② 左側メニューの**「管理者ログイン」**をクリック してください。

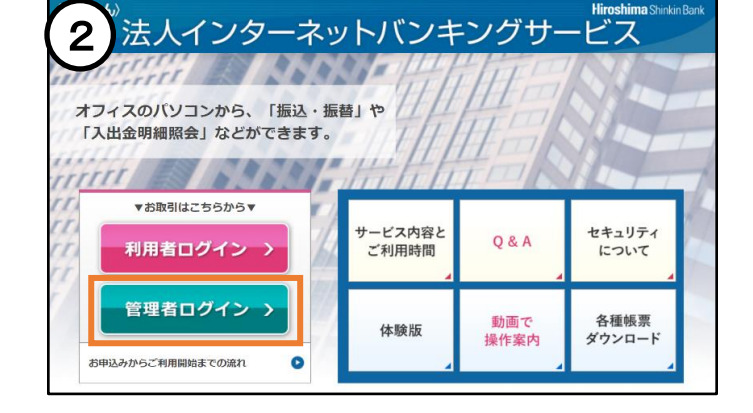

 $\blacksquare$ 

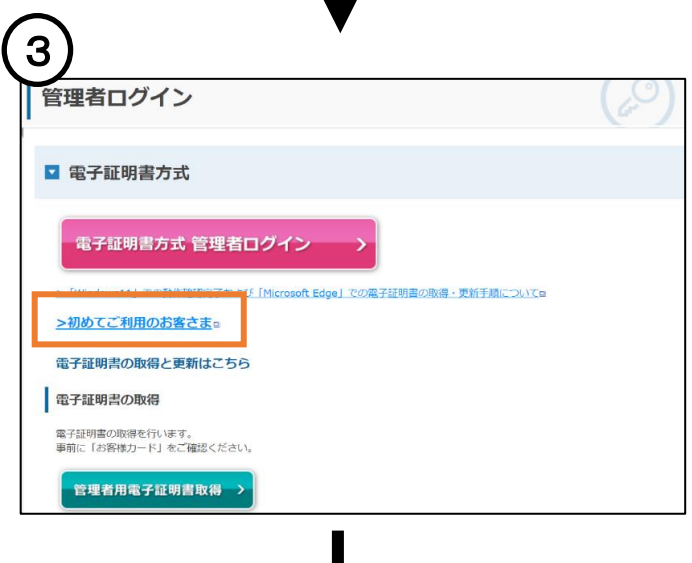

③ **「初めてご利用のお客さま」**をクリックしてく ださい。

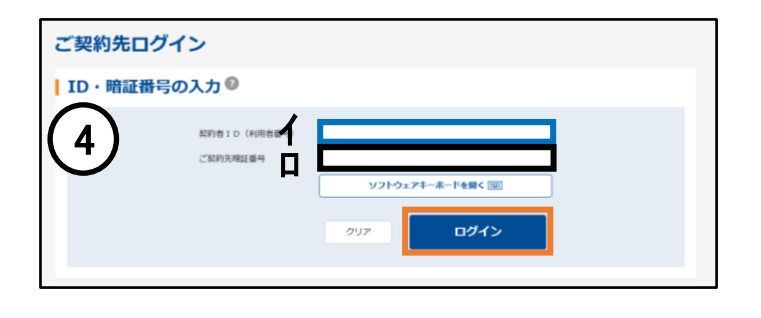

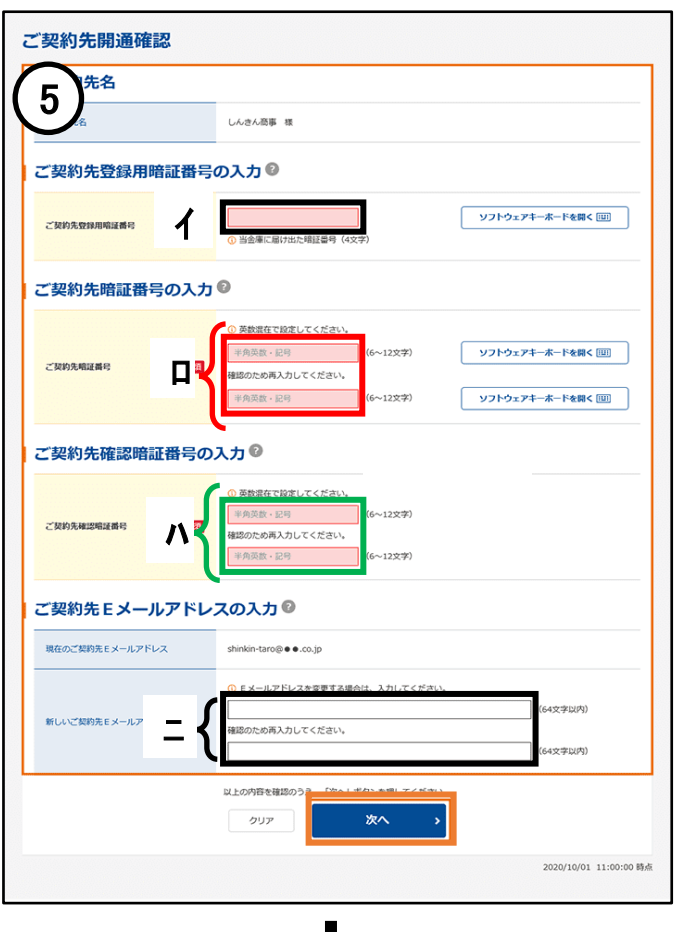

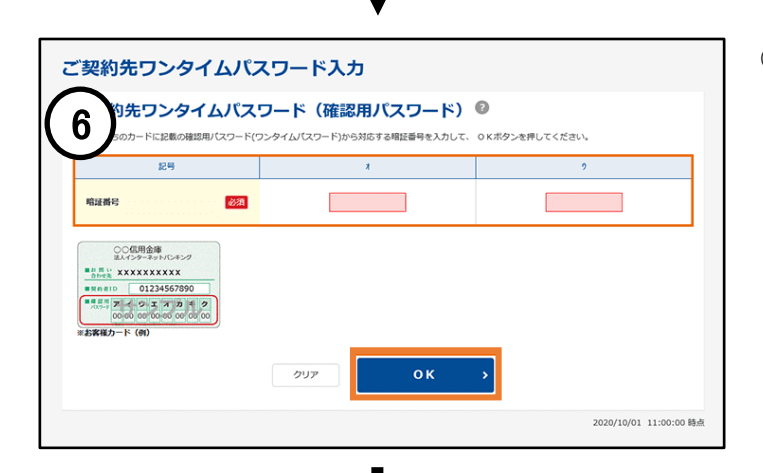

- ④ <ご契約先ログイン>画面が表示されます。
	- **イ:【契約者ID】 お客様カード記載の「契約者ID(a)」**
	- **ロ:【ご契約先暗証番号】** 初回ログイン時は、申込書にご記入いただい た**「ご契約先登録用暗証番号(b)」**を入力 してください。
	- ⇒ 入力後、**「ログイン」**ボタンをクリックしてく ださい。
- ⑤ <ご契約先開通確認>画面が表示されます。
	- **イ:【ご契約先登録用暗証番号】** 申込書にご記入いただいた **「ご契先登録用暗証番号(b)」**
	- **ロ:【ご契約先暗証番号】** 今後ご使用いただく**「管理者様」の 「ご契約先暗証番号(c)」**
	- **ハ:【ご契約先確認暗証番号】** 今後ご使用いただく**「管理者様」の 「ご契約先確認暗証番号(d)」**
	- ※(c) (d)は、6~12桁で英字と数字を組 み合わせた番号を入力してください。 なお、同じ番号を登録することも可能です。
	- **ニ:【ご契約先Eメールアドレス】**
	- ※各種暗証番号の変更、パスワードロック、電子 証明書の更新などについて、Eメールにてお知 らせいたします。
	- ⇒ 入力後、**「次へ」**ボタンをクリックしてくださ い。
- ⑥ <ご契約先ワンタイムパスワード入力>画面が表 示されます。

画面に表示されているカタカナとお客様カードに ある「確認用パスワード」を照らし合わせ、2か 所に2桁の番号を入力してください。

⇒ 入力後、**「OK」**ボタンをクリックしてくだ さい。

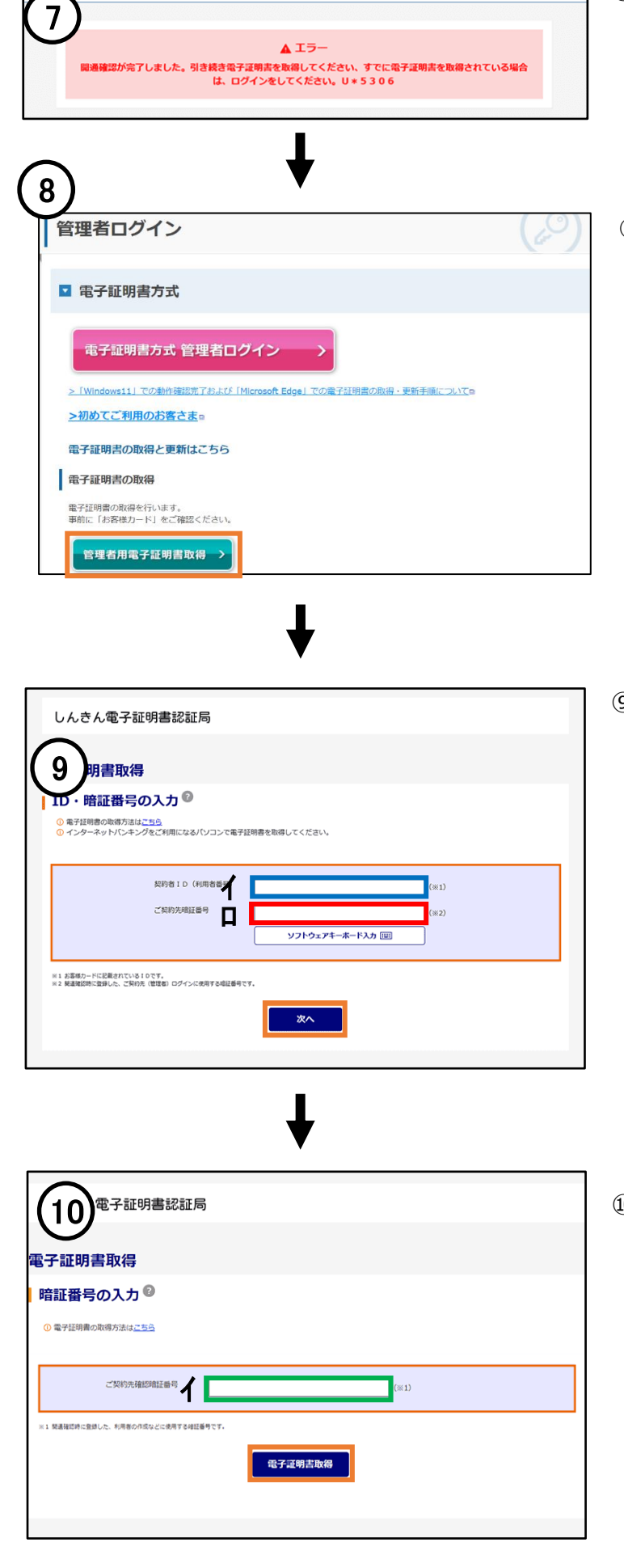

文字サイズ 標準 拡大 困ったときはぴ

信用金庫

- ⑦ 開通確認完了のメッセージが表示されます。 右上の**「×」**ボタンをクリックして画面を閉じ てください。
	- ⑧ **「管理者用電子証明書取得」**をクリックして ください。

- ⑨ <しんきん電子証明書認証局>画面が表示されます。
	- **イ:【契約者ID】 お客様カード記載の「契約者ID(a)」**
	- **ロ:【ご契約先暗証番号】 手順⑤で入力した「ご契約先暗証番号(c)」**
	- ⇒ 入力後、**「次へ」**ボタンをクリックしてくださ い。

- ⑩ <暗証番号の入力>画面が表示されます。
	- イ: **【ご契約先確認暗証番号】 手順⑤で入力した 「ご契約先確認暗証番号(d)」**
	- ⇒ 入力後、**「電子証明書取得」**ボタンをクリック してください。

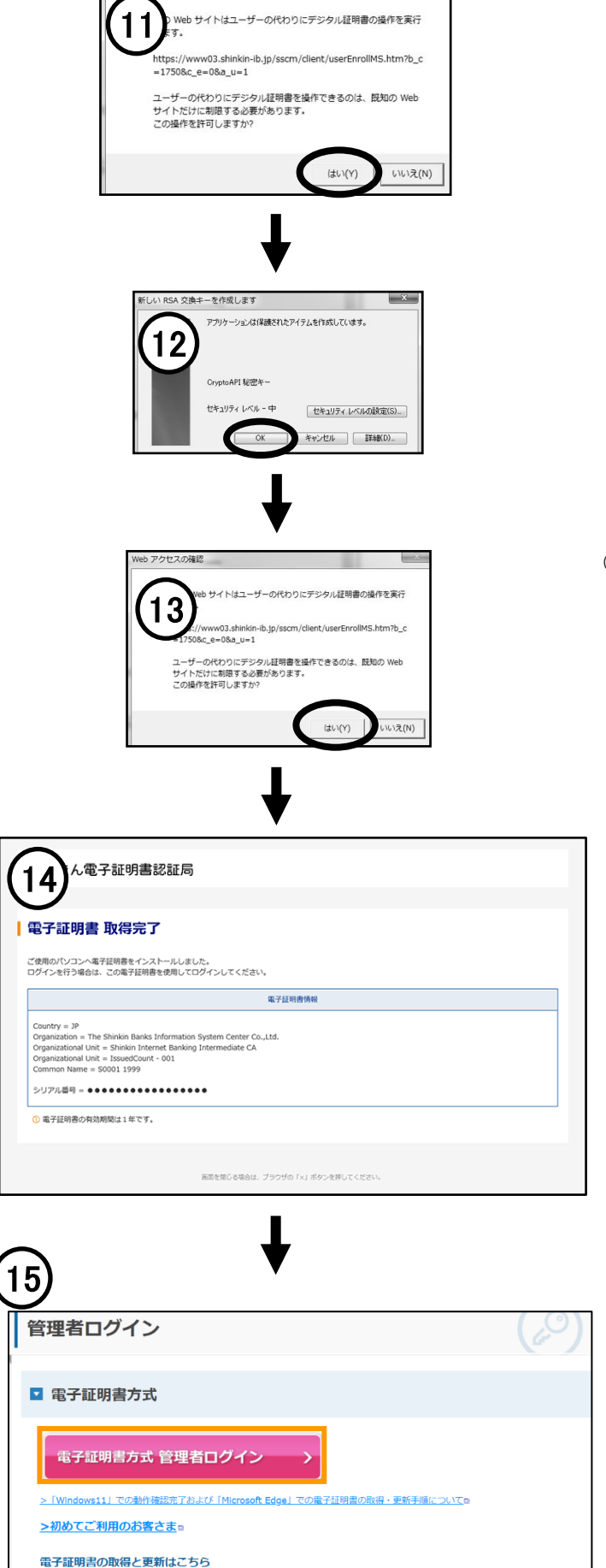

電子証明書の取得

Neb アクセスの確認

⑪ <Webアクセスの確認>画面が表示されます。 **「はい」**をクリックしてください。

- ⑫ <RSA交換キー作成>画面が表示されます。 **「セキュリティーレベル-中」**を確認して、 **「OK」** をクリックしてください。
- ⑬ <Webアクセスの確認>画面が表示されます。 **「はい」**をクリックしてください。

⑭ <電子証明書 取得完了>画面が表示されます。

以上で管理者様の電子証明書取得は完了です。 ※右上の**「×」**ボタンで画面を閉じてください。 ※電子証明書の取得手順は、ご利用のパソコン 環境によって画面表示が異なる場合がありま す。

⑮ **「電子証明書方式 管理者ログイン」**をクリッ クしてください。

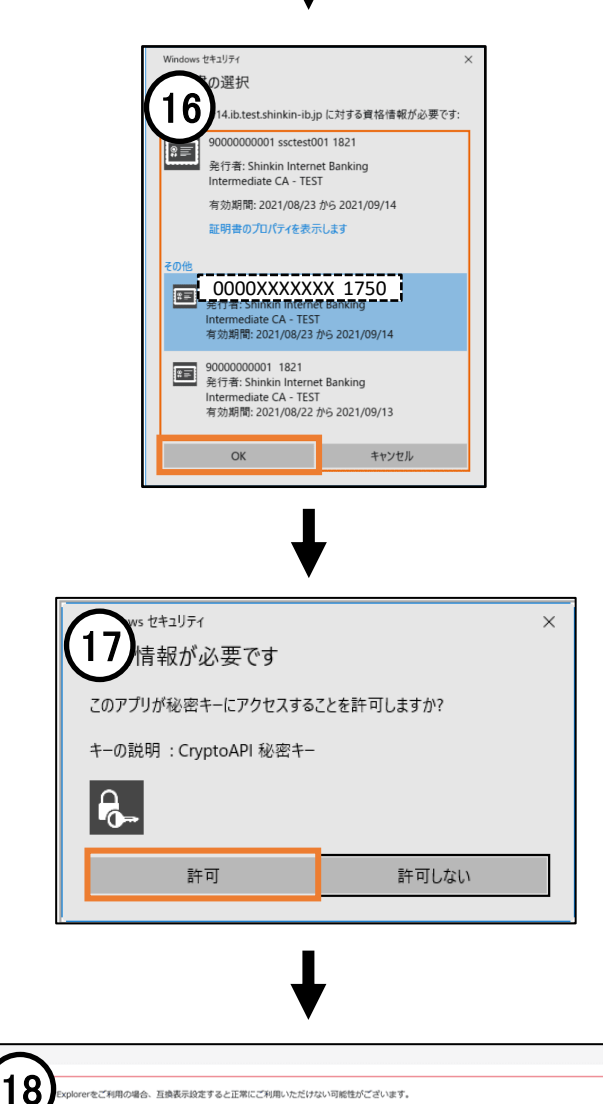

⑯ <Windowsセキュリティ>画面が表示されます。 電子証明書を確認して**「OK」**をクリックしてく ださい。

※管理者様の電子証明書は **「契約者ID」+1750** と表示されます。

⑰ <アクセス許可の確認>画面が表示されます。 **「許可」**をクリックしてください。

- ⑱ <ご契約先ログイン>画面が表示されます。
	- **イ:【ご契約先暗証番号】 手順⑤で入力した 「ご契約先暗証番号(c)」**
	- **⇒** 入力後、**「ログイン」**ボタンをクリックして ください。
- ⑲ <ご契約先ワンタイムパスワード入力>画面が表 示されます。

画面に表示されているカタカナとお客様カードに ある「確認用パスワード」を照らし合わせ、2か 所に2桁の番号を入力してください。

⇒ 入力後、**「OK」**ボタンをクリックしてくだ さい。

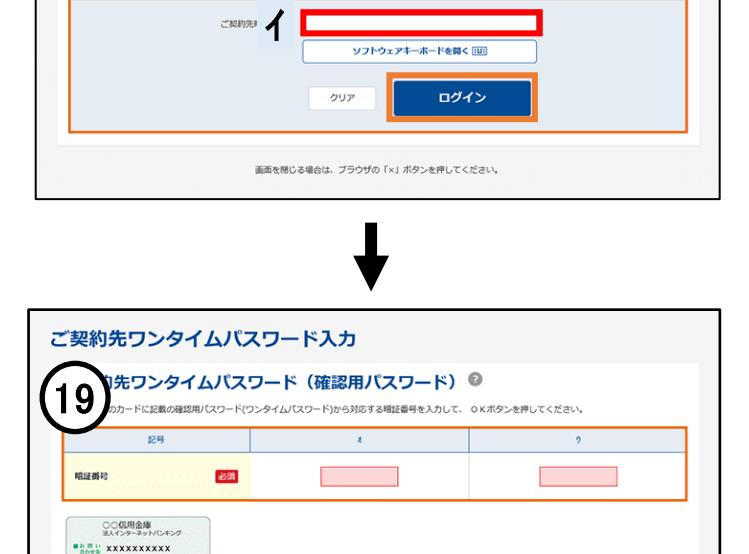

 $\alpha$ 

クリア

ご契約先ログイン |暗証番号の入力◎

> お客様カード (例)

2020/10/01 11:00:00 時点

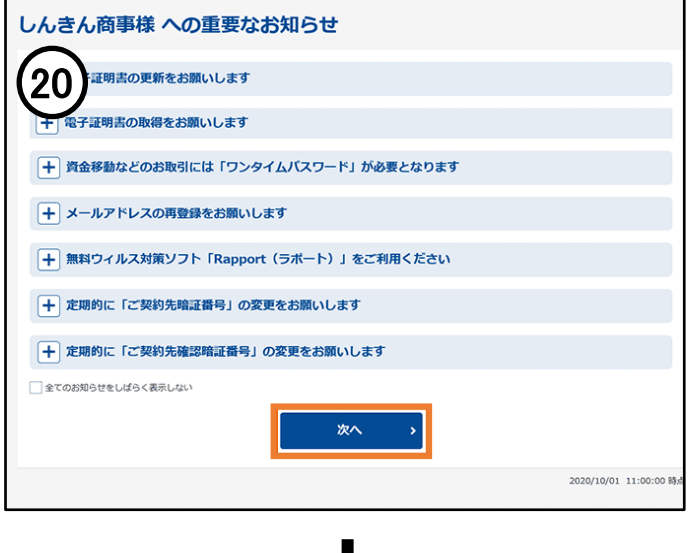

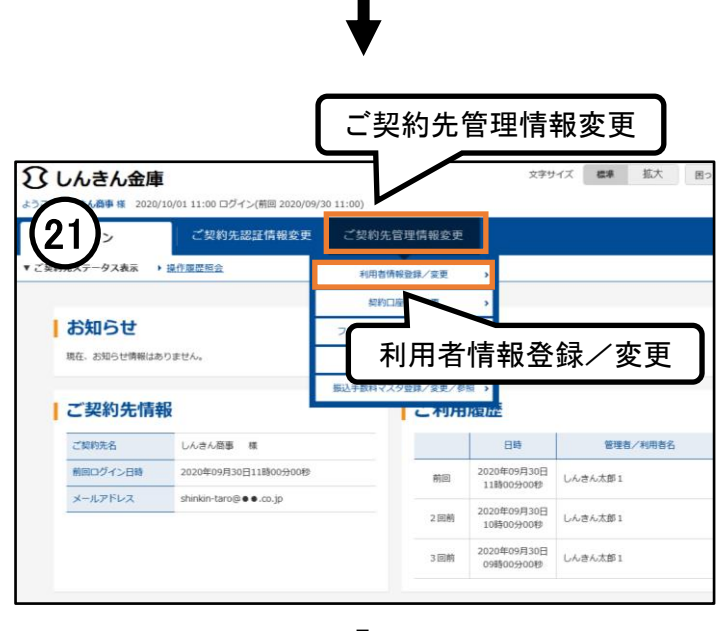

文字サイズ 標準 拡大 困ったときはピ ■ しんきん金庫 んきん商事 種 2020/10/01 11:00 ログイン(前回 2020/09/30 11:00 22 **「新規登録」**ボタンをクリックしてください。 利用者情報選択 **|利用者情報の新規登録 ◎** □ 利用者の新規登録 <br>利用者情報の新規登録 新規整録 >

⑳ <重要なお知らせ>画面が表示されます。 **「次へ」**ボタンをクリックしてください。

㉑ <ご契約先ステータス>画面が表示されます。 画面上段の**「ご契約先管理情報変更」**にマウス カーソルを合わせ、**「利用者情報登録/変更」** をクリックしてください。

㉒ <利用者情報選択>画面が表示されます。

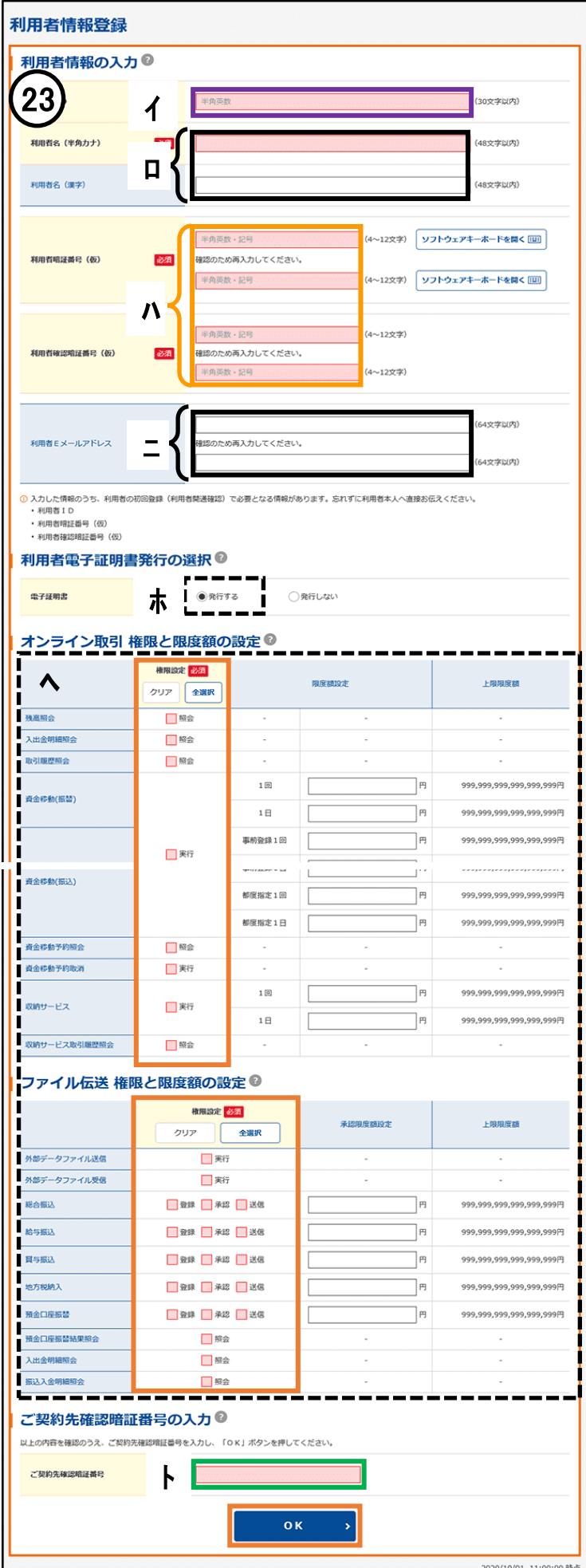

- ㉓ <利用者情報登録>画面が表示されます。
	- **イ:【利用者ID(e)】 利用者様の電子証明書に組み込まれるID です。 30桁以内の半角英数字で入力してください。** ※お客様カードの番号は入力しないでくだ さい。 **ロ:【利用者名】** 利用者様のお名前を入力してください。
	- **ハ:【利用者暗証番号(仮)(f)】 【利用者確認暗証番号(仮)(g)】 4~12桁の英数字 ※ここで入力する番号は正式登録前の仮登録 です。正式登録時に変更することになりま**

**すので簡単な番号(1234 等)を設定し てください。**

**ニ:【利用者Eメールアドレス】** 利用者のEメールアドレスを入力してくださ い。

**※登録は必須になります**

**ホ:【電子証明書発行】**

「発行する」が選択されていることを確認し てください。

- **ヘ:【利用者権限情報】 利用する項目にチェックをつけてください。 「全選択」ボタンで全項目にチェックが入り ます。**
- **ト:【ご契約先確認暗証番号】 手順⑤で入力した 「ご契約先確認暗証番号(d)」**
- ⇒ 入力後、**「OK」**ボタンをクリックしてくだ さい。

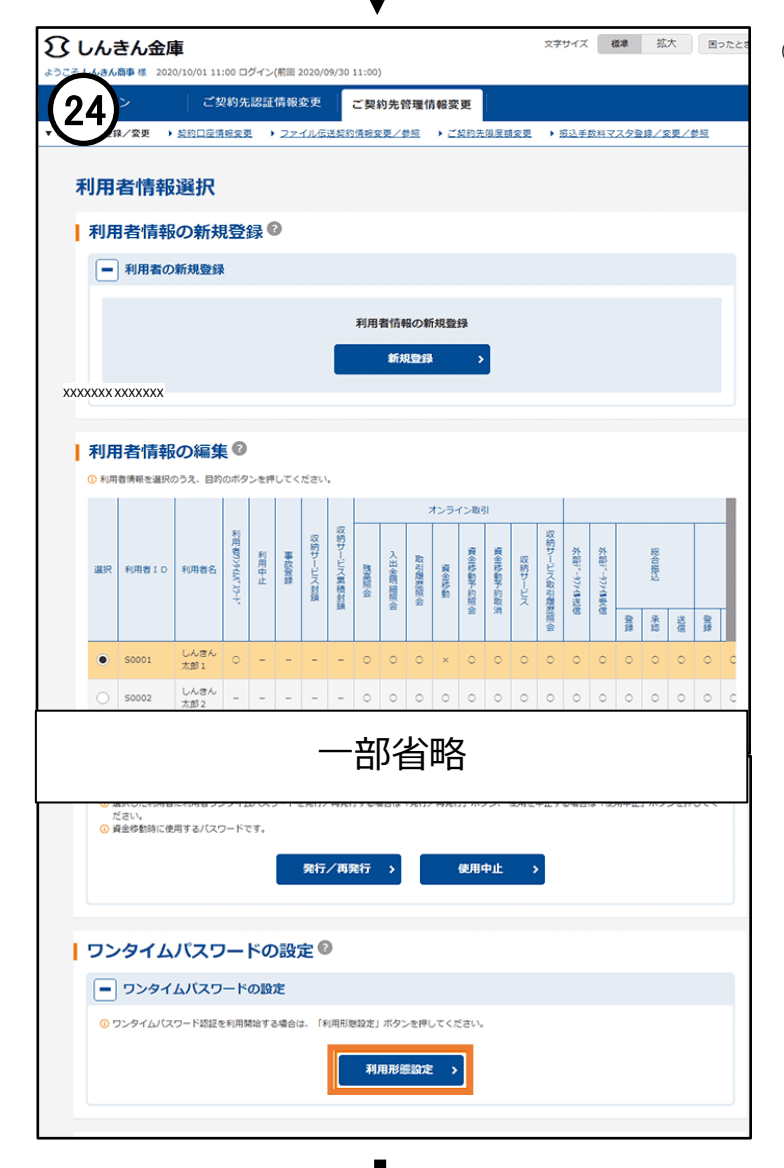

- ㉔ <利用者情報選択>画面が表示されます。 続けて、画面を下にスクロールし、<ワンタイム
	- パスワードの設定> の**「利用形態設定」**ボタンを クリックしてください。

㉕ <利用形態の選択>画面が表示されます。 1人の利用者様で使用する場合、または複数の利用 者様で1個のトークンを共用する場合は**「全ての利 用者が同じトークンを使用する」**を選択のうえ**「次 へ」**ボタンをクリックしてください。 ⇒ 手順㉖に進みます。

複数の利用者様で異なるトークンを使用する場合は **「全ての利用者が異なるトークンを使用する」**を選 択のうえ**「次へ」**ボタンをクリックしてください。 ⇒ 手順28に進みます。

※新規お申込み時にはトークンは1個お届けしてい ます。

複数の利用者様が異なるトークンを使用される場 合は、別途お申込みが必要となります。

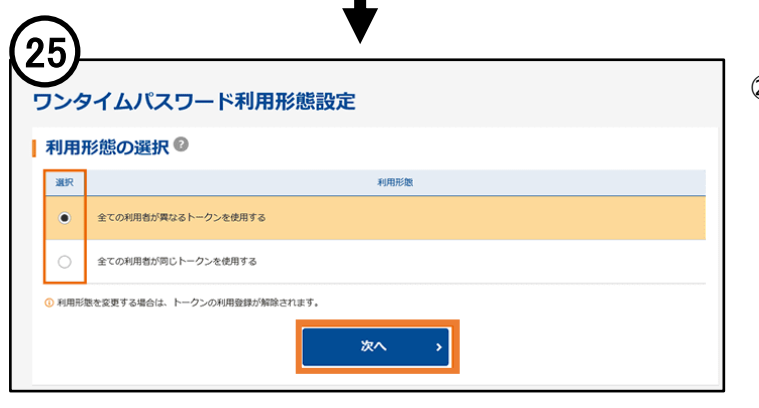

### <全ての利用者が同じトークンを使用する場合の操作手順>

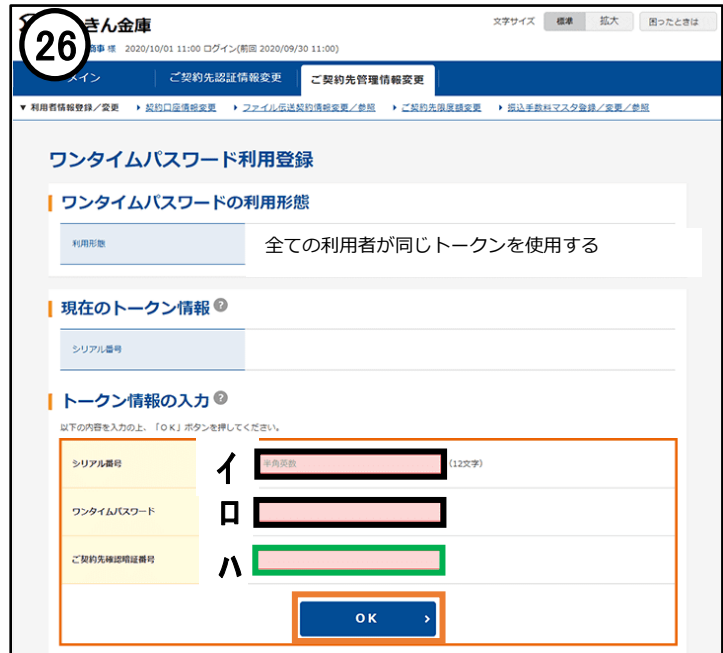

**文字サイズ 標準 拡大 困ったときは** ん金庫 27 │ ご契約先認証情報変更 │ ご契約先管理情報変更 |<br>|利用者情報登録/変更 → 契約口座債報変更 → ファイル伝送契約債報変更/参照 → ご契約先視度額変更 → 振込手数料マスタ登録/変更/参照 ワンタイムパスワード利用登録 | ワンタイムパスワードの利用形態 利用形態 全ての利用者が同じトークンを使用する | 現在のトークン情報 ◎ | トークン情報の入力◎ 以下の内容を入力の上、「OK」ボタンを押してください。 シリアル番号 ● 第一半角英数  $(12x\overline{x})$ 

- ㉖ <ワンタイムパスワード利用登録>画面が表示され ます。
	- **イ:【シリアル番号】**

**トークン裏面に記載された番号(SKTH~)**

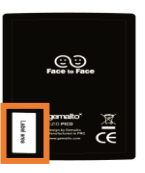

**ロ:【ワンタイムパスワード】** トークンの数字キー①を押して、液晶に 表示される6桁の数字

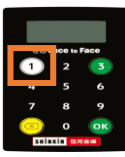

- **ハ:【ご契約先確認暗証番号】 手順⑤で入力した 「ご契約先確認暗証番号(d)」**
- **⇒** 入力後、**「OK」**ボタンをクリックしてくだ さい。
- ㉗ 現在のトークン情報/シリアル番号欄に、手順㉖ で入力したトークンのシリアル番号が表示されま す。

以上で管理者様の操作は終了です。

**「ログアウト」**ボタンをクリックしてしてくだ さい。

利用者様に「契約者ID」「利用者ID」「利用 者暗証番号(仮)」「利用者確認暗証番号(仮)」 をお知らせください。

**画面上に表示されているブラウザをすべて閉じてください。**

**⇒ 再度ブラウザを立ち上げ、次ページの利用者様の操作手順にお進みください。**

### <全ての利用者が異なるトークンを使用する場合の操作手順>

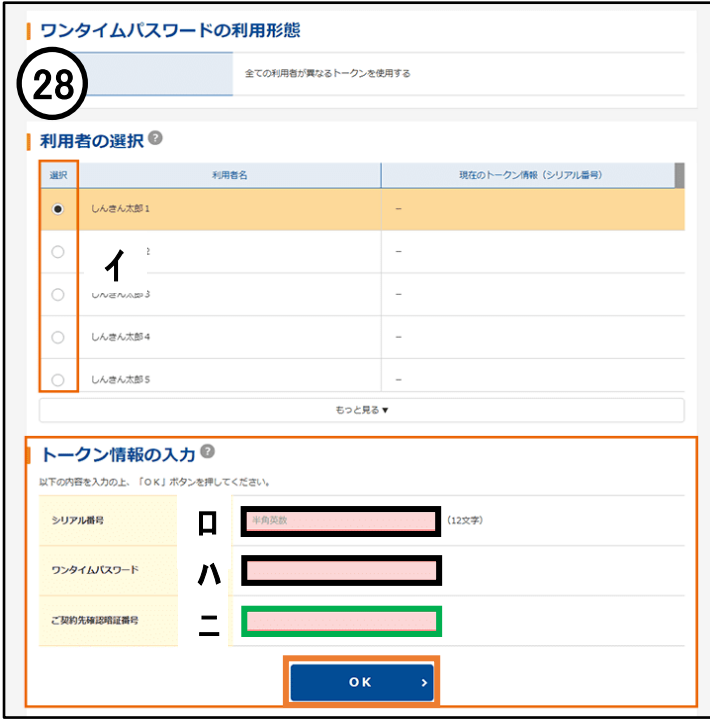

>イムパスワードの利用形態 29 全ての利用者が異なるトークンを使用する ■ 利用者の選択 ◎ 利用者名 現在のトークン情報 (シリアル番号)  $\ddot{\bullet}$ しんきん太郎1 ●●●●●●●● しんきん太郎2  $\sim$ しんきん太郎3 しんきん太郎4 しんきん太郎5 **FOARAY** トークン情報の入力◎ 以下の内容を入力の上、「OK」ボタンを押してください。 シリアル番号 必須 半角英数 (12文字)

- ㉘ <ワンタイムパスワード利用登録>画面が表示され ます。
	- **イ: 登録する利用者様を選択**
	- **ロ:【シリアル番号】**

**トークン裏面に記載された番号(SKTH~)**

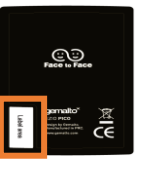

**ハ:【ワンタイムパスワード】** トークンの数字キー①を押して、液晶に 表示される6桁の数字

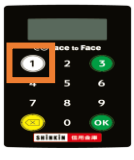

- **ニ:【ご契約先確認暗証番号】 手順⑤で入力した 「ご契約先確認暗証番号(d)」**
- **⇒** 入力後、**「OK」**ボタンをクリックしてくだ さい。
- 29 現在のトークン情報/シリアル番号欄に、手順28 で入力したトークンのシリアル番号が表示されま す。

※トークンの登録が必要な利用者様について、 手順㉘を繰り返し行ってください。

以上で管理者様の操作は終了です。

**「ログアウト」**ボタンをクリックしてしてくだ さい。

利用者様に「契約者ID」「利用者ID」「利用 者暗証番号(仮)」「利用者確認暗証番号(仮)」 をお知らせください。

**画面上に表示されているブラウザをすべて閉じてください。**

**⇒ 再度ブラウザを立ち上げ、次ページの利用者様の操作手順にお進みください。**

## <利用者様の操作手順>

 $31$ 

しんきん電子証明書認証局

-<br>用書取得 IID·暗証番号の入力®

**契約者ID (利用者等)** 

利用者ID

※1 お客様の会社を撤別する、お客様カードに記載されている!Dです。<br>※2 利用者を撤別する!Dです。<br>※3 利用者ログインに使用する暗証番号です。

利用者略証番号

<mark>①</mark> 電子証明書の取得方法は<u>こちら</u><br><mark>①</mark> インターネットパンキングをご利用になるパソコンで電子証明書を取得してください。

ロロ ハ

次へ

 $(*2)$ 

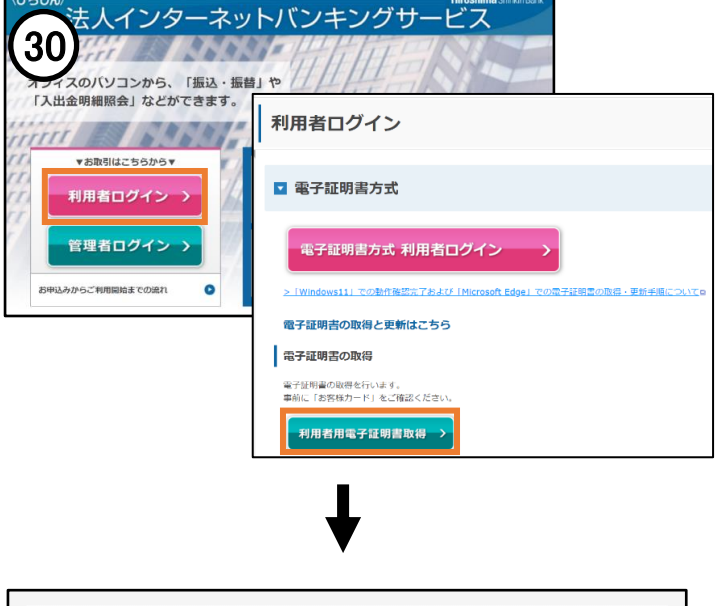

㉚ 左側メニューの**「利用者ログイン」**をクリック してください。

続けて、**「利用者用電子証明書取得」**をクリッ クしてください。

- ㉛ <しんきん電子証明書認証局>画面が表示され ます。
	- **イ:【契約者ID】 お客様カード記載の 「契約者ID(a)」**
	- **ロ:【利用者ID】 手順㉓で入力した 「利用者ID(e)」**
	- **ハ:【利用者暗証番号】 手順㉓で入力した「仮」の暗証番号(f)**
	- ⇒ 入力後、**「次へ」**ボタンをクリックしてくだ さい。
- ㉜ <暗証番号の入力>画面が表示されます。
	- **イ:【ワンタイムパスワード】** トークンの数字キー①を押して、液晶に 表示される6桁の数字

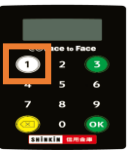

⇒ 入力後、**「電子証明書取得」**ボタンをク リックしてください。

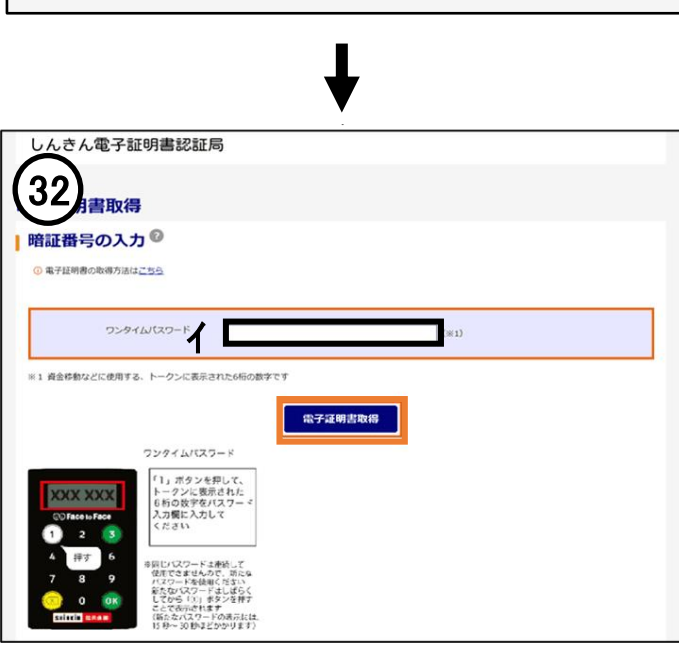

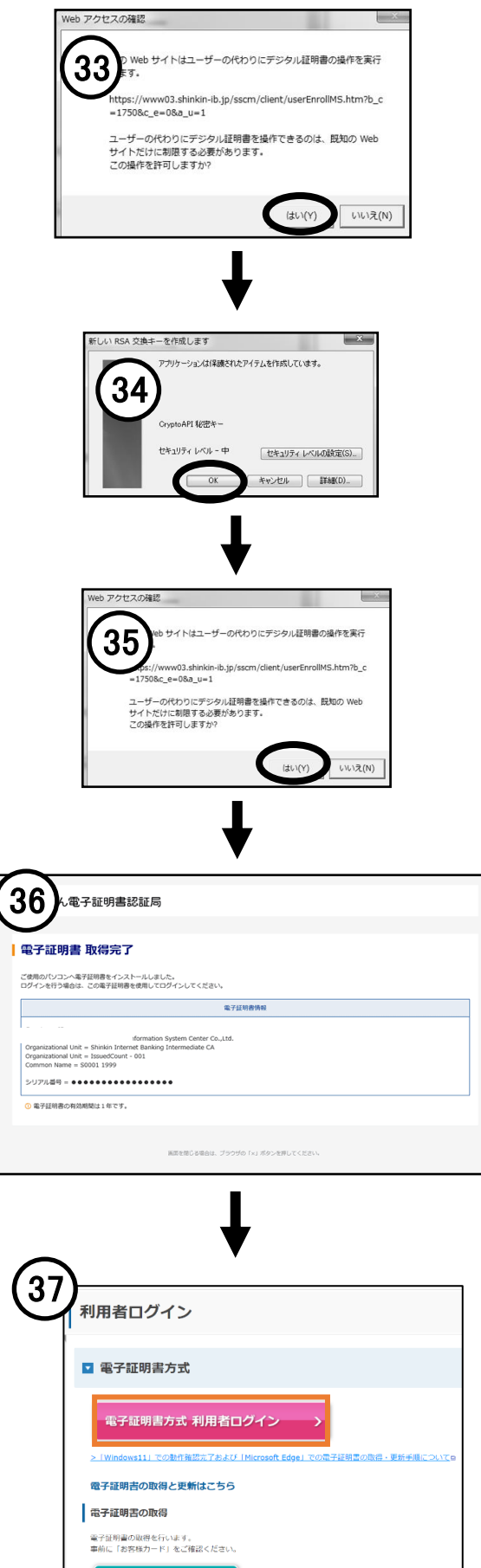

利用者用電子証明書取得 >

㉝ <Webアクセスの確認>画面が表示されます。 **「はい」**をクリックしてください。

- ㉞ <RSA交換キー作成>画面が表示されます。 **「セキュリティーレベル-中」**を確認して、 **「OK」**をクリックしてください。
- ㉟ <Webアクセスの確認>画面が表示されます。 35 **「はい」**をクリックしてください。

- ㊱ <電子証明書 取得完了>画面が表示されます。 以上で利用者様の電子証明書取得は完了です。 ※右上の**「×」**ボタンで画面を閉じてください。 ※電子証明書の取得手順は、ご利用のパソコン 環境によって画面表示が異なる場合がありま す。
- ㊲ 利用者メニューの**「電子証明書方式 利用者ログ イン」**をクリックしてください。

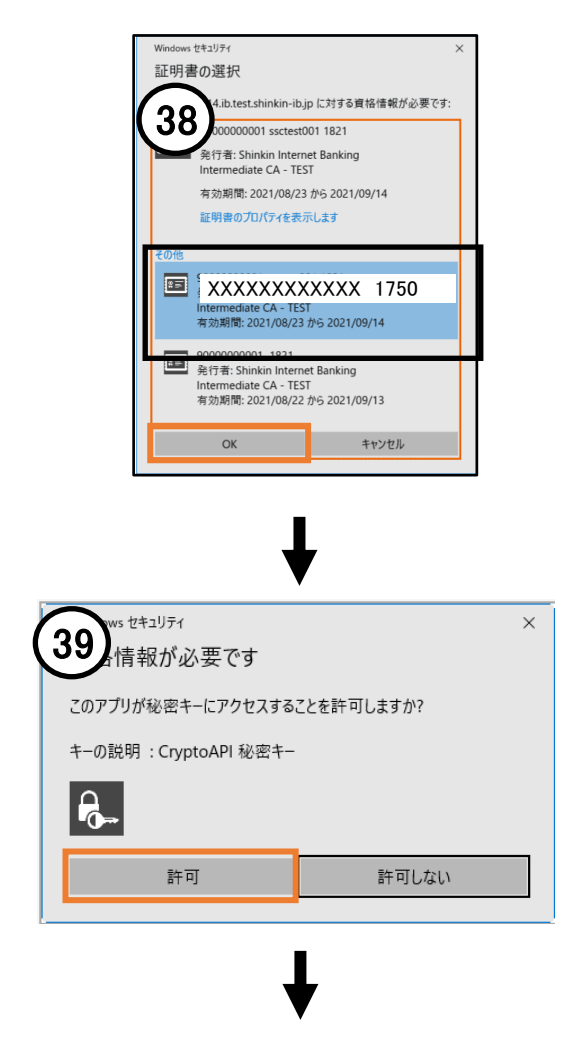

㊳ <Windowsセキュリティ>画面が表示されます。 利用者様の証明書を選択して**「OK」**をクリック してください。

※利用者様の電子証明書は **「契約者ID(a)」+「利用者ID(e)」 +1750** と表示されます。

㊴ <アクセス許可の確認>画面が表示されます。 **「許可」**をクリックしてください。

- ㊵ <利用者ログイン>画面が表示されます。
	- **イ:【利用者暗証番号】 手順㉓で入力した「仮」の暗証番号(f)** ⇒ 入力後、**「ログイン」**ボタンをクリックして

ください。

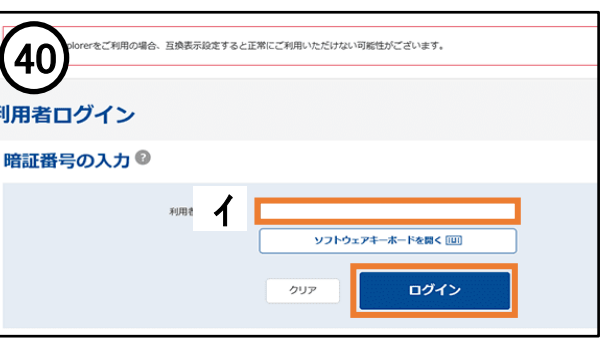

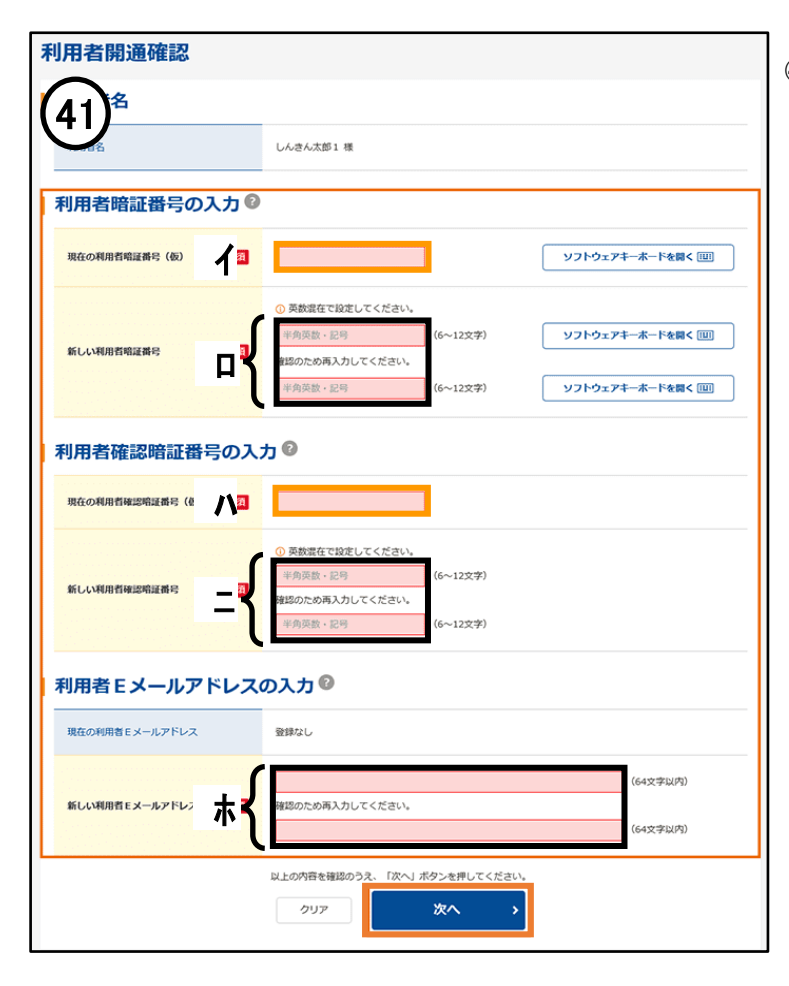

- <利用者開通確認>が表示されます。 **41** 
	- **イ:【現在の利用者暗証番号(仮)】 手順㉓で入力した「仮」の暗証番号(f)**
	- **ロ:【新しい利用者暗証番号】** 今後ご利用いただく利用者様の **「利用者暗証番号(h)」**
	- **ハ:【現在の利用者確認暗証番号(仮)】 手順㉓で入力した 「仮」の確認暗証番号(g)**
	- **ニ:【新しい利用者確認暗証番号】** 今後ご利用いただく利用者様の **「利用者確認暗証番号(i)」**
	- ※(h) (i)は、6~12桁で英字と数字の 組み合わせた番号を入力してください。
		- なお、**同じ暗証番号は登録できません。**
	- **ホ:**【新しい利用者Eメールアドレス】 ※「現在の利用者Eメールアドレス」が 登録されていれば入力の必要はありま せん。
	- ⇒ 入力後、**「次へ」**ボタンをクリックしてくだ さい。

## **以上でご利用開始前の設定は完了です。**

**<重要なお知らせ>が表示されますので、「次へ」ボタンをクリックしてメイン画面(利用者 ステータス) よりサービスをご利用ください。**